# HP Designjet Z2100 Photo printer series

Quick reference guide

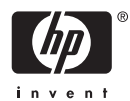

#### **Legal notices**

The information contained herein is subject to change without notice.

The only warranties for HP Products and services are set forth in the express warranty statement accompanying such products and services. Nothing herein should be construed as constituting an additional warranty. HP shall not be liable for technical or editorial errors or omissions contained herein.

#### **Trademarks**

Adobe® and Adobe Photoshop® are trademarks of Adobe Systems Incorporated.

Corel® is a trademark or registered trademark of Corel Corporation or Corel Corporation Limited.

Energy Star® is a U.S. registered mark of the United States Environmental Protection Agency.

Windows® is a U.S. registered trademark of Microsoft Corporation.

# **Table of contents**

#### 1 Introduction

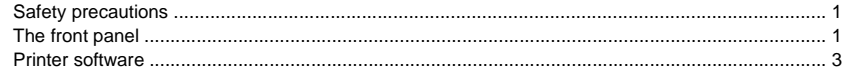

#### 2 Personalizing the printer

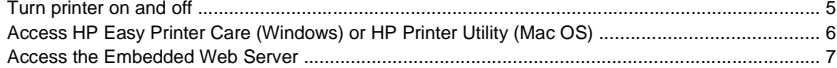

### 3 Paper handling

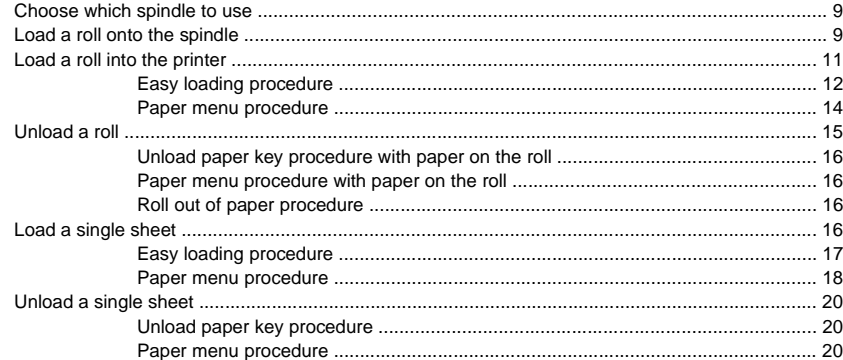

#### 4 Printing

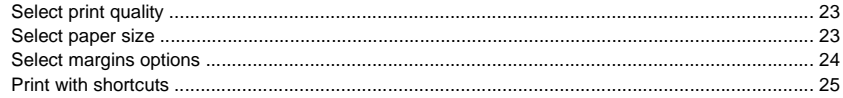

#### 5 Color management

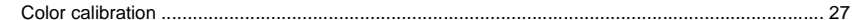

#### 6 Maintaining the printer

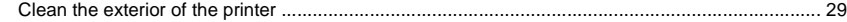

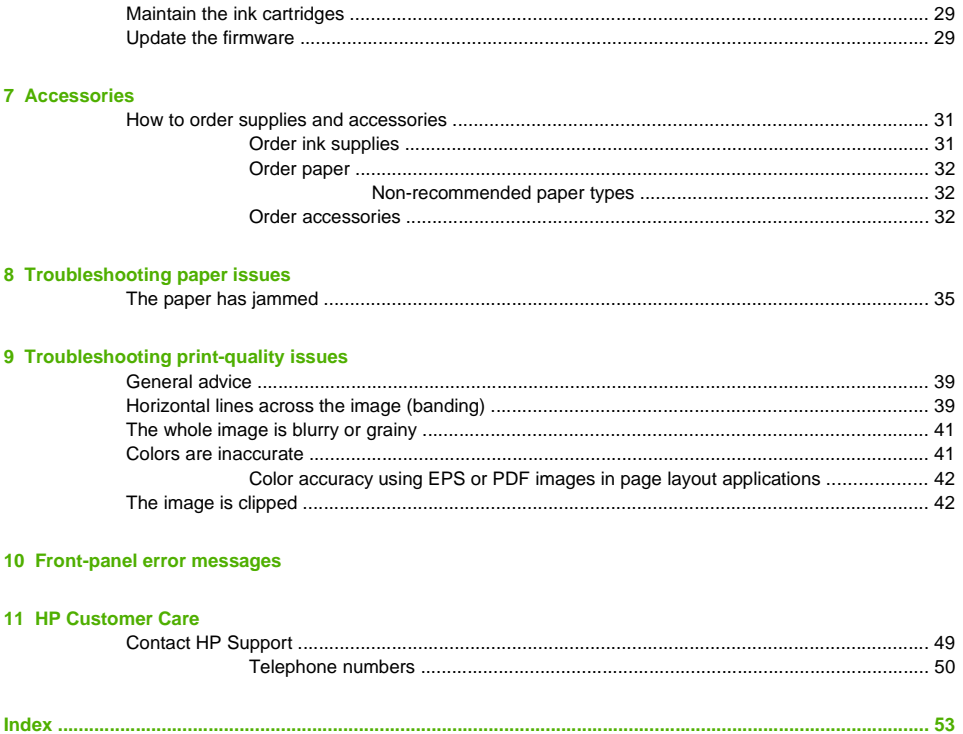

# <span id="page-4-0"></span>**1 Introduction**

## **Safety precautions**

The following precautions ensure the proper use of the printer and prevent the printer from being damaged. Follow these precautions at all times.

- Use the power supply voltage specified on the nameplate. Avoid overloading the printer's electrical outlet with multiple devices.
- Ensure the printer is well-grounded. Failure to ground the printer may result in electrical shock, fire, and susceptibility to electromagnetic interference.
- Do not disassemble or repair the printer yourself. Contact your local HP Service Representative for service, see Contact HP Support on page 49.
- Use only the electrical cord supplied by HP with the printer. Do not damage, cut, or repair the power cord. A damaged power cord has risk of fire and electric shock. Replace a damaged power cord with an HP-approved power cord.
- Do not allow metal or liquids (except those used in HP Cleaning Kits) to touch the internal parts of the printer. Doing so may cause fire, electric shock, or other serious hazards.
- Power OFF the printer and unplug the power cable from the power outlet in any of the following cases:
	- When placing your hands inside the printer
	- If there is smoke or an unusual smell coming from the printer
	- If the printer is making an unusual noise not heard during normal operation
	- A piece of metal or a liquid (not part of cleaning and maintenance routines) touches internal parts of the printer
	- During an electrical (thunder/lightning) storm
	- During a power failure.

## **The front panel**

Your printer's front panel is located on the front of the printer, in the center. It has the following important functions:

- Assists you in troubleshooting issues
- Is used to perform certain procedures, such as cutting and unloading paper
- Displays helpful animations to quide you through procedures
- Displays up-to-date information about the status of the printer such as, the ink cartridges, the printheads, the paper, and the print jobs
- Displays warning and error messages, when appropriate, along with audio alerts to call attention to a warning or message
- Can be used to change the values of printer settings and thus change the operation of the printer. However, settings in the front panel are overridden by settings in the printer drivers, see Using your printer on DVD

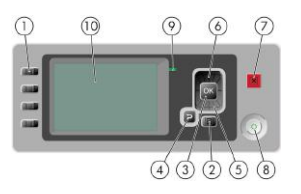

The front panel has the following components:

- **1.** Direct access keys:
	- First key: View ink levels, see Using your printer on DVD
	- Second key: View loaded paper, see Using your printer on DVD
	- Third key: Unload paper, see Unload a roll on page 15 and Unload a single sheet on page 20
	- Fourth key: Form feed and cut, see Using your printer on DVD
- **2.** Menu key Press to return to the main menu of the front-panel display. If you are already on the main menu it will display the status screen.
- **3.** OK key To confirm an action while in a procedure or interaction. To enter in a submenu in the menu. To select a value when given an option.
- **4.** Back key To go to the previous step in a procedure or interaction. To go to the upper level, or leave the option in the menu, or when given an option.
- **5.** Down key To go down in a menu or option, or to decrease a value, for example when configuring the front-panel display contrast or the IP address.
- **6.** Up key To go up in a menu or option, or to increase a value, for example when configuring the frontpanel display contrast or the IP address.
- **7.** Cancel key To abort a procedure or interaction.
- **8.** Power key To turn the printer off or on, it also has a light to indicate the printer's status. If the power key light is off the device is off. If the power key light is blinking green, the device is starting up. If the power key light is green on, the device is on. If the power key light is amber on, the device is in standby. If the power key light is blinking amber, the device needs attention.
- <span id="page-6-0"></span>**9.** LED light - Indicates the printer's status. If the LED light is solid green, the device is ready. If it is flashing green, the device is busy. If it is solid amber, there is a system error. If it is flashing amber, the printer needs attention.
- **10.** Front-panel display Displays error, warnings, and information on using your printer.

To **highlight** an item in the front-panel display, press the Up or Down key until the item is highlighted.

To **select** an item in the front-panel display, first highlight it and then press the OK key.

When this guide shows a series of front-panel display items like this: **Item1** > **Item2** > **Item3**, it means that you should select **Item1**, then select **Item2**, then select **Item3**.

Information about specific uses of the front panel can be found throughout this guide.

### **Printer software**

The following software is provided with your printer:

- The PCL3 raster driver, your main printer driver
- The HP Easy Printer Care (Windows) or HP Printer Utility (Mac OS), see Access HP Easy Printer Care (Windows) or HP Printer Utility (Mac OS) on page 6, allows you to:
	- Manage the printer including color with the HP Color Center
	- View the status of the ink cartridges, the printheads, and the paper
	- View job accounting information, see Using your printer on DVD
	- Update the printer's firmware, see Update the firmware on page 29
	- Change various printer settings (in the Settings tab)
- The Embedded Web Server, runs in the printer and enables you to use a Web browser on any computer to preform the HP-GL/2 Upgrade and to check ink levels and printer status, see Access the Embedded Web Server on page 7.
- The RTL and HP-GL/2 driver for Windows, needed if you have the HP-GL/2 Upgrade

# <span id="page-8-0"></span>**2 Personalizing the printer**

# **Turn printer on and off**

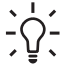

**Tip** The printer is Energy Star compliant and can be left powered on without wasting energy. Leaving it on improves response time and overall system reliability. When the printer has not been used for a certain period of time (30 minutes by default), it saves power by going into sleep mode. However, any interaction with the printer's front-panel display returns it to active mode, and it can resume printing immediately. To change the sleep mode time, see Using your printer on DVD.

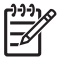

**NOTE** In sleep mode, the printer wakes up from time to time to do maintenance service to the printheads. This avoids the need of doing long preparation after long idle periods.

The printer has three levels of power consumption.

- Plugged in: the power cord is plugged into the back of the printer
- Switched on: the switch at the back of the printer is in the on position
- Powered on: the Power key on the front panel shows a green light

If you wish to turn the printer on or off or reset the printer, the normal and recommended method is to use the Power key on the front panel.

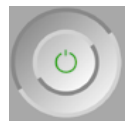

However, if you plan to store the printer indefinitely or the Power key does not seem to work, you are recommended to power it off using the Power key, and then also switch off the power switch at the rear.

<span id="page-9-0"></span>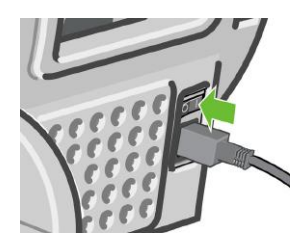

To turn it back on, use the power switch at the rear.

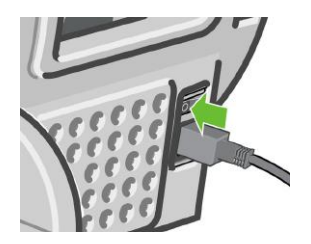

When the printer is powered back on, it takes about three minutes to initialize and check and prepare the printheads. Preparing the printheads takes about one minute and 15 seconds. However, if the printer has been off for six weeks or more, preparing the printheads could take up to 45 minutes.

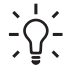

**Tip** It is strongly recommended to leave the printer powered on or in sleep mode to avoid wasting ink and time.

# **Access HP Easy Printer Care (Windows) or HP Printer Utility (Mac OS)**

HP Easy Printer Care (Windows) or HP Printer Utility (Mac OS) enables you to manage your printer from a computer with a USB connection and TCP/IP.

- Under Windows, start HP Easy Printer Care from your desktop shortcut or from **Start** > **All Programs** > **Hewlett-Packard** > **HP Easy Printer Care** > **Start HP Easy Printer Care**. This launches HP Easy Printer Care showing the printers installed.
- Under Mac OS, launch the Mac Printer Utility by selecting **STARTUP\_DISK** > **Library** > **Printers** > **hp** > **Utilities** > **HP Printer Utility**. This launches the HP Printer Selector where you need to add your printer by clicking **More Printers**.

Select your printer and click **Launch Utility**. This launches the HP Printer Utility.

If you have followed these instructions but failed to get through to HP Easy Printer Care (Windows) or HP Printer Utility (Mac OS), see Using your printer on DVD.

# <span id="page-10-0"></span>**Access the Embedded Web Server**

The Embedded Web Server enables you to manage your printer remotely using an ordinary Web browser running on any computer.

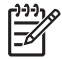

**NOTE** To use the Embedded Web Server, you must have a TCP/IP connection to your printer.

The following browsers are known to be compatible with the Embedded Web Server:

- Internet Explorer 5.5 or later, for Windows
- Internet Explorer 5.1 or later, for Mac OS X
- Netscape Navigator 6.01 or later
- Mozilla 1.5 or later
- Mozilla Firefox 1.0 or later
- **Safari**

To access the Embedded Web Server on any computer, open your Web browser and give the address of your printer. You can find out the address of your printer (starting with **http:**) from the front-panel display, by looking at the status screen.

Ready for paper

http://XXXX11 http://192.168.1.1

Press M to enter menu

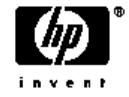

If you have followed these instructions but failed to get through to the Embedded Web Server, see Using your printer on DVD.

# <span id="page-12-0"></span>**3 Paper handling**

## **Choose which spindle to use**

Ensure you use the correct spindle. The illustrations in the Load a roll onto the spindle on page 9 procedure and the Load a roll into the printer on page 11 procedure show the black spindle. You must use the gray spindle if you are loading the following categories and types of rolled papers wider than 36 in (91.5 cm).

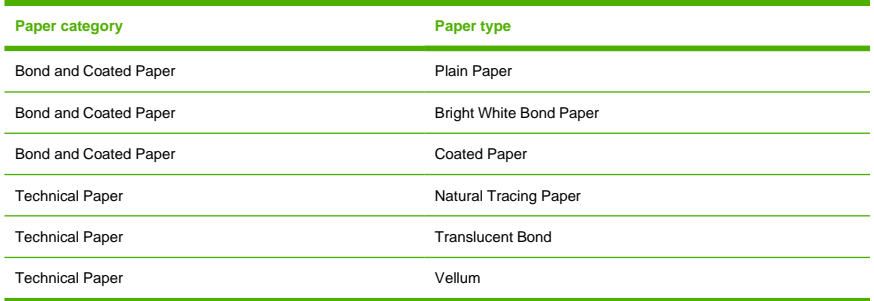

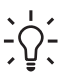

**Tip** If you are a regular user of different paper types, you can change rolls more quickly if you preload rolls of different paper types on different spindles. Extra spindles are available for purchase, see Accessories on page 31.

# **Load a roll onto the spindle**

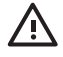

**WARNING!** Ensure the sheet tray is closed.

<span id="page-13-0"></span>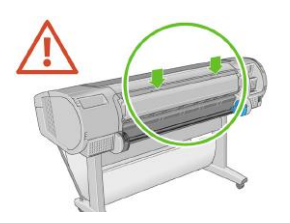

**1.** Remove the right-hand end of the spindle from the printer, then the other end.

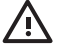

**WARNING!** Do not insert your fingers into the spindle supports during the removal process.

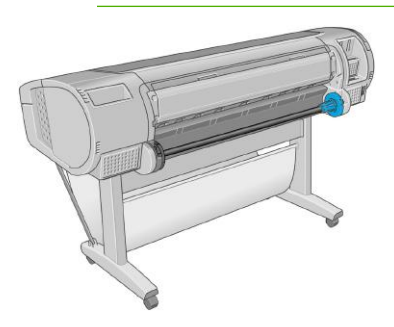

**2.** The spindle has a stop at each end to keep the roll in position. The blue stop can be removed to mount a new roll; it slides along the spindle to hold rolls of different widths. Remove the blue paper stop (1) from the end of the spindle.

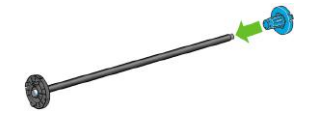

**3.** If your roll has a three-inch cardboard core, ensure that the core adaptors supplied with the printer have been installed.

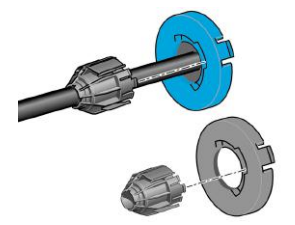

**4.** If the roll is long; rest the spindle horizontally on a table and load the roll on the table.

<span id="page-14-0"></span>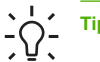

**Tip** You may need two people to handle a large roll.

**5.** Slide the new roll onto the spindle. Make sure the paper type is oriented as shown. If it is not, remove the roll, turn it 180 degrees and slide it back on to the spindle. There are labels on the spindle showing the correct orientation.

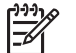

**NOTE** From the back of the printer, the blue stopper is insert into the right-side holder.

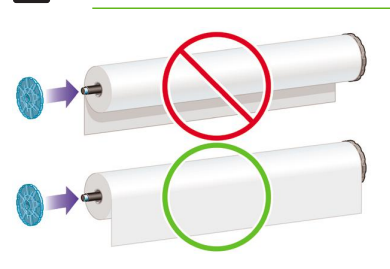

Ensure both ends of the roll are as close to the spindle stops as possible.

**6.** Put the blue paper stop on to the open end of the spindle, and push it towards the end of the roll.

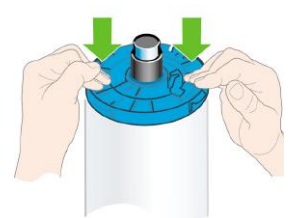

**7.** Ensure the blue paper stop is pushed in as far as it goes; until both ends are against the stoppers.

If you are a regular user of different paper types, you can change rolls more quickly if you preload rolls of different paper types on different spindles. Extra spindles are available for purchase, see Accessories on page 31.

## **Load a roll into the printer**

There are two ways to load a roll. The easy loading procedure is recommended.

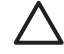

**CAUTION** To start these procedures you must have a roll loaded on the spindle. See Load a roll onto the spindle on page 9.

### **Easy loading procedure**

**1.** Standing behind the printer, rest the spindle's black end on the left side roll holder. Do not put the end completely into the roll holder.

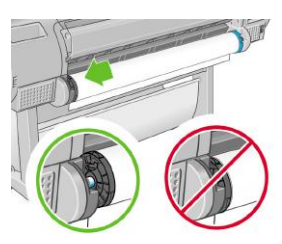

- **2.** Check that you are using the correct spindle for your type of paper, see Choose which spindle to use on page 9.
- **3.** Rest the blue end of the spindle on the right side roll holder. If you are loading the gray spindle, ensure the rounded side of the spindle top is resting on the roll holder.

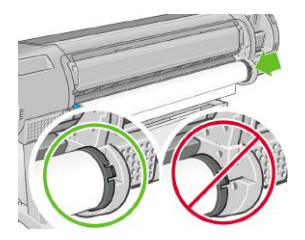

**4.** With both hands, push the spindle into both roll holders at the same time. The spindle snaps in place.

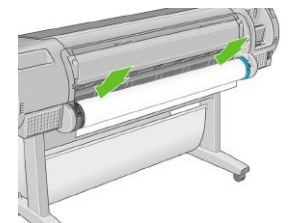

**5.** If the edge of the roll is not straight or torn (sometimes due to tape used to hold end of the roll), pull paper slightly beyond the cutting grove and use a cutter to cut a straight edge.

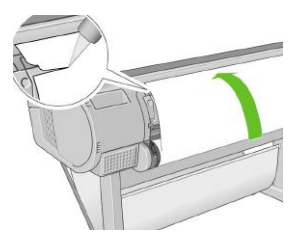

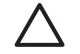

**CAUTION** Cut the paper as straight as possible, as uneven paper does not load correctly.

**6.** Insert the edge of the paper into the feeder.

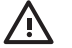

**WARNING!** Do not to push your fingers inside the printer's paper path, the results may be painful.

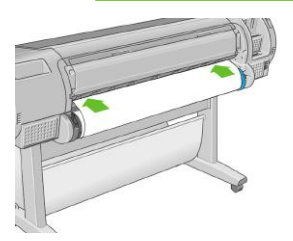

**7.** Roll the spindle into the feeder until you feel resistance. The printer detects the paper and feed it automatically into the printer.

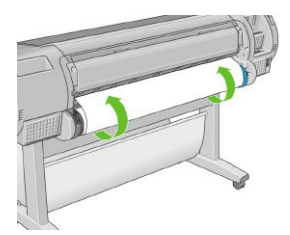

**8.** Once the paper is fed into the printer, the front-panel display asks if you are loading a roll or a sheet. Select **Roll** with the Up and Down keys and press OK.

<span id="page-17-0"></span>**9.** Select your paper category and type.

Select paper category 田 Bond and Coated Paper 田 Photo Paper 田 Proofing Paper 田 Fine Art Material 田 Film 田 Technical Paper

- **10.** The printer checks the alignment and measures the width.
- **11.** Look at the front panel; you may find some instructions there.
- **12.** When the roll is aligned, the front panel displays the **Ready** message and the printer is ready to print. If the role is not aligned, follow the instructions on the front-panel display.
- **13.** If the paper is loose on the roll, lightly rewind from the end of the spindle until tight.

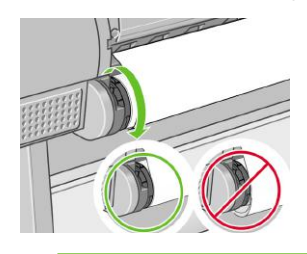

**NOTE** If you have an unexpected issue at any stage of the paper loading process, see Using your printer on DVD.

**Tip** When prints fall into the basket, they can be torn or get ink marks from other prints. To avoid this, catch your prints as they are cut from the roll and do not stack prints in the basket or turn off the automatic cutter, see Using your printer on DVD, and use the Form feed and cut key to release your print.

### **Paper menu procedure**

As an alternative you can use the paper menu to start the paper loading process.

**1.** Follow steps one through four of the Easy loading procedure on page 12.

Press the Menu key to return to the main menu, select the Paper menu icon

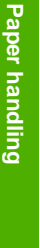

**2.**

<span id="page-18-0"></span>**3.** Select **Paper load**.

Paper menu

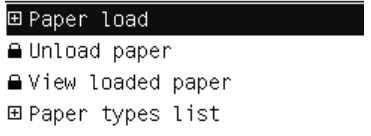

**4.** Select **Load roll**.

Paper load

- ► Load roll
- Load sheet
- Add custom paper
- **Change loaded paper type**
- **5.** Select your paper category and type.

Select paper category 田 Bond and Coated Paper 田 Photo Paper 田 Proofing Paper 田 Fine Art Material 田Film 田 Technical Paper

- 
- **6.** Continue with step five of the easy loading process, skipping steps seven and eight.

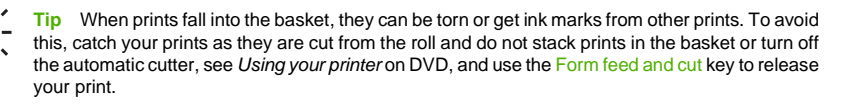

# **Unload a roll**

Before unloading a roll, check whether there is paper on the roll or if the roll is out of paper, and follow the appropriate procedure as described below.

### <span id="page-19-0"></span>**Unload paper key procedure with paper on the roll**

If there is paper on the roll, use the following procedure.

- **1.** Press the Unload paper key on the front panel.
- **2.** When prompted by the front-panel display, lift the blue lever on the left.
- **3.** When prompted by the front-panel display, lightly rewind the paper from the end of the spindle until removed from the printer.
- **4.** When prompted by the front-panel display, lower the blue lever.

### **Paper menu procedure with paper on the roll**

If there is paper on the roll, you can also start the process from the paper menu in the front panel's main menu.

- **1.** Press the Menu key to return to the main menu, select the Paper menu icon
- **2.** Select **Unload paper**.

Paper menu 田 Paper load ► Unload paper ▶ View loaded paper 田 Paper types list

**3.** Continue from step two of the Unload paper key process.

### **Roll out of paper procedure**

If the end of the paper is no longer attached to the roll use the following procedure.

- **1.** If you have already started the unload process, press the Cancel key on the front panel to cancel that procedure.
- **2.** Lift the blue lever on the left. If the front panel displays a warning about the lever, ignore it.
- **3.** Pull out the paper from the printer. Pull from wherever the paper is accessible; the back of the printer is recommended.
- **4.** Lower the blue lever.
- **5.** If the front panel displays a warning message, press the OK key to clear it.

## **Load a single sheet**

There are two ways to load a sheet. The easy loading procedure is recommended.

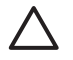

**CAUTION** Any loaded roll or sheet must be unloaded before loading a sheet, see Unload a roll on page 15, and Unload a single sheet on page 20.

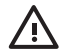

**WARNING!** For sheets thicker than 0.5mm, you must have space behind the printer equal to the length of the sheet.

### **Easy loading procedure**

**1.** Standing in front of the printer, open the sheet tray. If the sheet is long, extend the right extension. If the sheet is also wide extend the left extension.

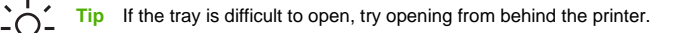

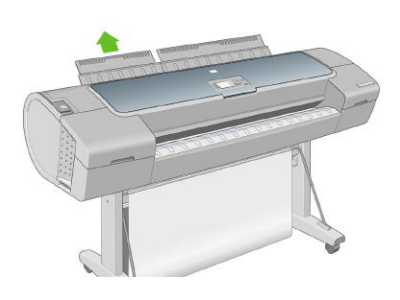

**NOTE** The extensions are seven cm and snap in place.

**2.** Insert the sheet into the feeder. Load your sheet aligned with the load line and insert until the paper will not continue, with thicker sheets you feel resistance. The printer detects the sheet in three seconds. A countdown begins on the front-panel display.

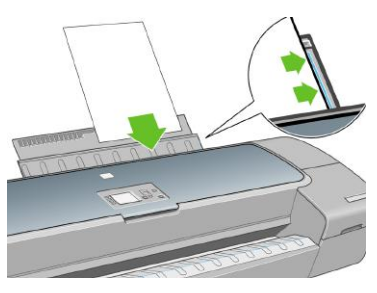

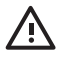

**WARNING!** Take care not to push your fingers inside the printer's paper path, the results may be painful.

- <span id="page-21-0"></span>**3.** After the countdown, the paper feeds into the printer. Guide the sheet into the printer; this is especially important with thicker papers.
- **4.** The front-panel display asks if you are loading a roll or a sheet. Select **Sheet** with the Up and Down keys.
- **5.** Enter your paper category and type.

Select paper category 田 Bond and Coated Paper 田 Photo Paper 田 Proofing Paper 田 Fine Art Material 田 Fi1m 田 Technical Paper

**6.** The printer checks the alignment and measures the sheet.

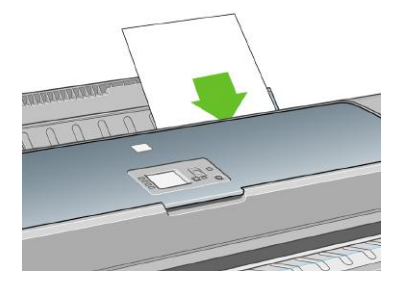

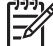

**NOTE** Depending on the length of the sheet, it feeds out the front of the printer.

**7.** If the paper has been loaded successfully, the front panel displays the **Ready** message and the printer ready to print. If the paper is not straight, follow the instructions on the front-panel display.

**NOTE** When correctly loaded, the sheet is in the back of the printer.

**NOTE** If you have an unexpected problem at any stage of the paper loading process, see Using your printer on DVD.

### **Paper menu procedure**

As an alternative you can use the paper menu to start the paper loading process

**1.** Perform step one of the easy loading procedure.

**Paper handling**

**Paper handling** 

**2.**

Press the Menu key to return to the main menu and select the Paper menu icon **...** 

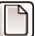

Main Menu

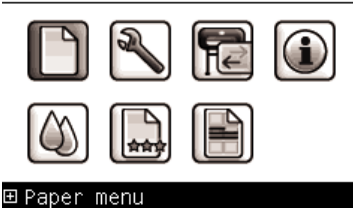

**3.** Select **Paper load**.

Paper menu

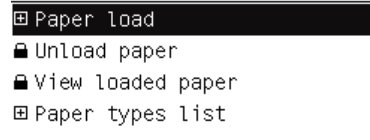

### **4.** Select **Load sheet**.

Paper load

► Load roll

Load sheet

- Add custom paper
- **Change loaded paper type**

<span id="page-23-0"></span>**5.** Select your paper category and type.

Select paper category 田 Bond and Coated Paper 田 Photo Paper 田 Proofing Paper 田 Fine Art Material 田 Film 田 Technical Paper

**6.** Continue with step two of the easy loading procedure, skipping steps four and five.

# **Unload a single sheet**

To unload a single sheet after printing, you can simply pull the sheet free from the front of the printer. To unload a sheet without printing, use the Unload paper key or the paper menu procedure.

### **Unload paper key procedure**

- **1.** Press the Unload paper key on the front panel.
- **2.** The sheet unloads out the front of the printer, either catch it manually or allow it to fall in the basket.

### **Paper menu procedure**

You can also unload a sheet from the paper menu.

Press the Menu key to return to the main menu and select the Paper menu icon

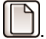

Main Menu

**1.**

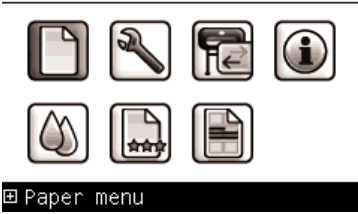

**2.** Select **Unload paper**. The sheet unloads out of the front of the printer, either catch it manually or allow it to fall in the basket.

Paper menu

田 Paper load

► Unload paper

 $\blacktriangleright$  View loaded paper

田 Paper types list

# <span id="page-26-0"></span>**4 Printing**

# **Select print quality**

The printer has various print-quality options because best-quality printing requires some loss of speed, while fast printing implies some reduction in print quality.

Therefore, the standard print-quality selector is a slider that allows you to choose between quality and speed, or perhaps some compromise between the two.

Alternatively, you can select from the custom options: **Best**, **Normal**, and **Fast**. There are also two supplementary custom options that may have an effect on print quality: **Maximum detail** and **More passes**. See Using your printer on DVD.

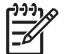

**NOTE** In the Windows driver dialog, the rendering resolution for your job is displayed in the Custom Print Quality Options dialog box.

You can select print-quality options in the following ways:

- **In the Windows driver dialog:** go to the **Paper/Quality** tab and look at the Print Quality section. If you select **Standard Options**, you will see a simple slider with which you can select some compromise between speed and quality. If you select **Custom Options**, you will see the more specific options described above.
- **In the Mac OS Print dialog:** go to the **Paper Type/Quality** panel and select **Paper**. If you select **Standard** quality options, you will see a simple slider with which you can select some compromise between speed and quality. If you select **Custom** quality options, you will see the more specific options described above.
- Using the front panel: select the Setup menu icon **N**, then **Printing preferences** > **Print quality**. This option is available only with the HP-GL/2 Upgrade.

**NOTE** If the print quality is set in the **Print** dialog, it overrides the print-quality setting in the front panel.

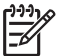

**NOTE** You cannot change the print quality of pages that the printer is already receiving or has already received (even if they have not started to print yet).

### **Select paper size**

The paper size can be specified in the following ways.

<span id="page-27-0"></span>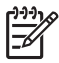

●

**NOTE** The paper size specified here should be the paper size in which the document was created. It is possible to rescale the document to a different size for printing. See Using your printer on DVD.

- **In the Windows driver dialog:** select the **Paper/Quality** tab, then **Document Size**.
- **In the Mac OS Page Setup dialog:** select your printer in the **Format for** popup menu, then **Paper Size**.
	- **Using the front panel:** select the Setup menu icon , then **Printing preferences** > **Paper** > **Select paper size**. This option is available only with the HP-GL/2 Upgrade.

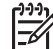

**NOTE** If the paper size is set in the **Print** or **Page Setup** dialog, it overrides the paper size setting in the front panel.

To choose a non-standard paper size not shown in the list of paper sizes:

- Under Windows, there are two different ways:
	- In the driver dialog, select **Custom** from the paper size list in the **Paper/Quality** tab, then specify the paper dimensions, then click **Save** to save your new paper size. To see your new custom size in the list of custom sizes, you need to exit the printer properties, then reenter them and use the **More** button.
	- From the Start menu, select **Printers and Faxes**, then from the File menu select **Server Properties**. In the **Forms** tab, check the **Create a new form** box, specify the name and dimensions of the new form, then click **Save Form**.
- Under Mac OS X 10.4, select **Paper Size** > **Manage Custom Sizes** in the **Page Setup** dialog.
- Under Mac OS X 10.2 or 10.3, select **Settings** > **Custom Paper Size** from the **Page Setup** dialog.

### **Select margins options**

By default, the printer leaves a 5 mm margin between the edges of your image and the edges of the paper (17 mm at the foot of a sheet of paper). However, you can change this behavior in several ways.

- **In the Windows driver dialog:** select the **Paper/Quality** tab and then the **Layout** button.
- **In the Mac OS Print dialog:** select the **Paper Type/Quality** panel and then **Layout**.

You will then see at least some of the following options.

<span id="page-28-0"></span>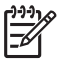

**NOTE** Under Mac OS, the available margins options depend on the paper size selected in the **Page Setup** dialog. For instance, for borderless printing you must select a paper size name that includes the words "no margins".

- **Standard**. Your image will be printed on a page of the size you have selected, with a narrow margin between the edges of the image and the edges of the paper. The image should be small enough to fit between the margins.
- **Oversize**. Your image will be printed on a page slightly larger than the size you have selected. If you cut off the margins, you will be left with a page of the size you selected, with no margins remaining between your image and the edges of the paper.
- **Clip Contents By Margins**. Your image will be printed on a page of the size you have selected, with a narrow margin between the edges of the image and the edges of the paper. In this case, if the image is the same size as the page, the printer assumes that the extreme edges of the image are either white or unimportant, and do not need to be printed. This may be useful when your image already contains a border.
- **Borderless**. Your image will be printed on a page of the size you have selected, with no margins. The image is slightly enlarged to ensure that no margin is left between the edges of the image and the edges of the paper. If you select **Automatically by Printer**, this enlargement is done automatically. If you select **Manually in Application**, you must select a custom page size slightly larger than the page on which you intend to print. See also Using your printer on DVD.

## **Print with shortcuts**

The printer driver provides many options that can be set to different values when printing a particular job. A printing shortcut stores the values of all these options that are appropriate for a particular kind of job, so that you can set them all with a single click. Some settings (such as paper size, paper source, and orientation) may be overridden by the values provided by your application.

To use a shortcut, select the **Printing Shortcuts** tab in the Windows driver dialog.

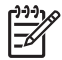

**NOTE** Shortcuts are available only under Windows.

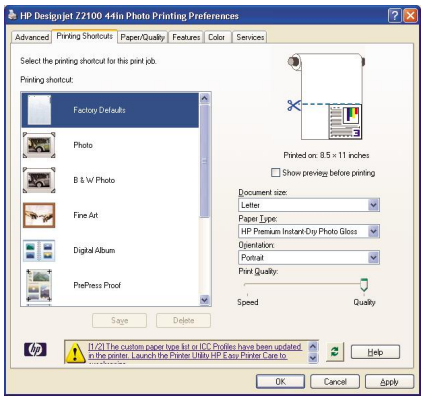

You can see a list of available shortcuts; select the one that matches the kind of job you want to print.

The driver options are now adjusted to suit your job. You can either print immediately, or examine the settings to check that you agree with them. If you like, you can select a shortcut and then change some of its settings manually.

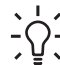

**Tip** Check at least the settings that you can see in the **Printing Shortcuts** tab: the document size, orientation, etc.

The Factory Defaults shortcut contains the printer's default settings. When you click on it, it sets all options to their default values.

Printing shortcuts can be customized to your particular needs. To create your own shortcut:

- **1.** Select the shortcut that comes closest to satisfying your requirements.
- **2.** Change any value in the **Printing Shortcuts** tab and/or other tabs.
- **3.** Save the new printing shortcut.

If you decide later that you no longer want a shortcut, you can delete it.

# <span id="page-30-0"></span>**5 Color management**

## **Color calibration**

Color calibration enables your printer to produce consistent colors with the particular printheads, inks, and paper type that you are using, and under your particular environmental conditions. After color calibration, you can expect to get identical prints from two different printers situated in different countries.

The printer usually reminds you with an alert whenever you need to perform color calibration, unless you have disabled the alerts. Calibration should be done in any of the following circumstances:

- Whenever a printhead is replaced
- Whenever a new paper type is introduced that has not yet been calibrated with the current set of printheads
- Whenever a certain amount of printing has been done since the last calibration
- Whenever the environmental conditions (temperature and humidity) change significantly

You should calibrate a paper type before creating its color profile; however, you can later recalibrate without needing to recreate the color profile.

You can start color calibration in the following ways:

- From the printer alert that recommends calibration.
- From the HP Color Center: select **Calibrate Your Printer**.
	- From the front panel: select the Image Quality Maintenance menu icon the then **Calibrate color.**

The calibration process is fully automatic and can be performed unattended after you have loaded paper of the type you wish to calibrate—which should be A4, Letter, or any larger size.

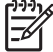

●

**NOTE** Color calibration cannot be performed successfully on plain paper, nor on any kind of transparent material. Do not attempt it.

The process takes about 8–10 minutes and consists of the following steps.

**1.** A calibration test chart is printed, which contains patches of each ink used in your printer.

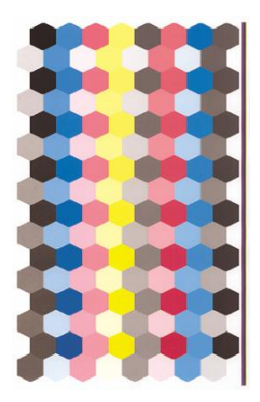

- **2.** The test chart is allowed to dry for a period of time that depends on the paper type. The ink should be dry when scanned, because wet ink may be a slightly different color from dry ink.
- **3.** The test chart is scanned and measured using the HP Embedded Spectrophotometer.
- **4.** From the measurements made by the spectrophotometer, the printer calculates the necessary correction factors to apply for consistent color printing on that paper type. It also calculates the maximum amount of each ink that can be applied to the paper.

# <span id="page-32-0"></span>**6 Maintaining the printer**

## **Clean the exterior of the printer**

Clean the outside of the printer and all other parts of the printer that you regularly touch as part of normal operation with a damp sponge or a soft cloth and a mild household cleaner such as non-abrasive liquid soap.

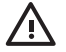

**WARNING!** To avoid an electric shock, make sure that the printer is turned off and unplugged before you clean it. Do not let water get inside the printer.

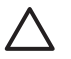

**CAUTION** Do not use abrasive cleaners on the printer.

# **Maintain the ink cartridges**

During the normal lifetime of a cartridge, no specific maintenance is required. However, in order to maintain the best print quality, replace a cartridge when it reaches its expiration date. The printer's front panel notifies you when any cartridge reaches its expiration date.

You can also check a cartridge's expiration date at any time: see Using your printer on DVD.

See also Using your printer on DVD.

### **Update the firmware**

The printer's various functions are controlled by software that resides in the printer, otherwise known as firmware.

From time to time firmware updates will be available from Hewlett-Packard. These updates increase the printer's functionality and enhance its features.

Firmware updates can be downloaded from the Internet and installed in your printer in the following ways; you can choose whichever you find most convenient.

- Using HP Easy Printer Care under Windows, select your printer, the **Support** tab, and then **Firmware Update**.
- Using HP Printer Utility under Mac OS, select **Support** and then **Firmware Update**.
- Using your printer's Embedded Web Server, select the **Setup** tab and then **Firmware update**.

In each case, follow the instructions on your screen to download the firmware file and store it on your hard disk. Then select the downloaded file and click **Update**.

The firmware includes a set of the most commonly used paper profiles. Extra paper profiles can be downloaded separately; see Using your printer on DVD.

# <span id="page-34-0"></span>**7 Accessories**

### **How to order supplies and accessories**

There are two alternative ways to order supplies or accessories for your printer:

- Visit [http://www.hp.com/go/designjetz2100\\_order/](http://www.hp.com/go/designjetz2100_order/) on the Web.
- Contact HP Support (see Contact HP Support on page 49).

The rest of this chapter lists the available supplies and accessories, and their part numbers.

### **Order ink supplies**

The following ink supplies can be ordered for your printer.

**Table 7-1** Ink cartridges

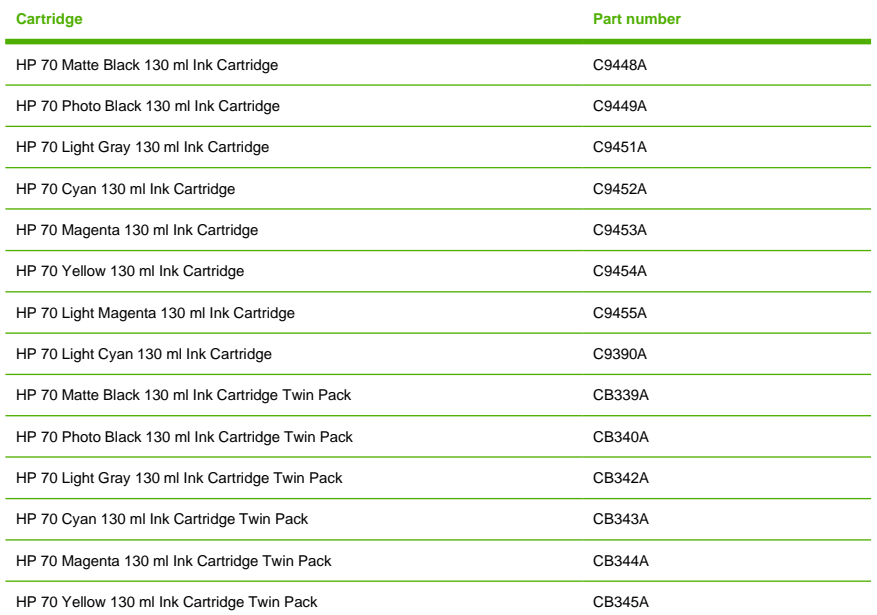

#### <span id="page-35-0"></span>**Table 7-1** Ink cartridges (continued)

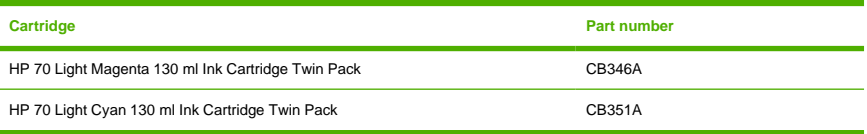

#### **Table 7-2** Printheads

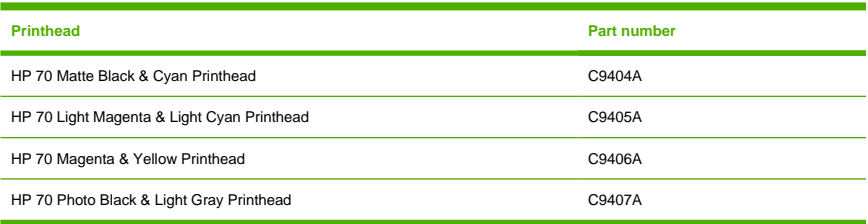

### **Order paper**

The following paper categories are currently available for use with your printer.

- **HP Bond and Coated Paper**
- **HP Photographic Paper**
- **HP Proofing Paper**
- **HP Backlit Material**
- **HP Self-Adhesive Material and Laminate**
- HP Banner and Sign Material
- **HP Fine Art Printing Material**

Specific paper types are likely to change over the course of time. For full details and the latest information, see<http://www.hp.com/go/designjet/supplies/>.

#### **Non-recommended paper types**

In many cases, paper types that are not supported by HP may nevertheless be usable with your printer. However, the following paper types are unlikely to give satisfactory results:

- Photo paper that swells
- Brochure paper

#### **Order accessories**

The following accessories can be ordered for your printer.

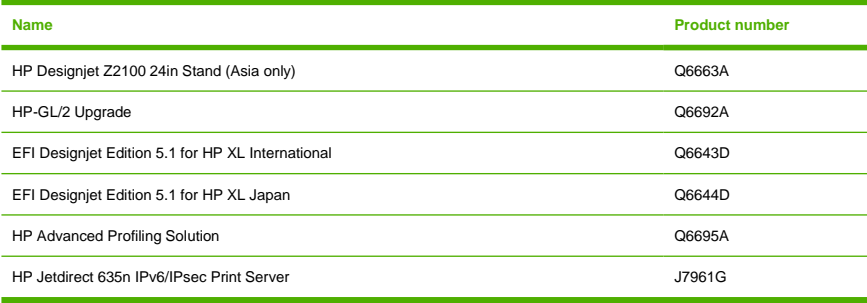

# <span id="page-38-0"></span>**8 Troubleshooting paper issues**

## **The paper has jammed**

When a paper jam occurs, you normally see the **Possible paper jam** message in the front-panel display.

**1.** Power off the printer at the front panel and also switch it off at the rear.

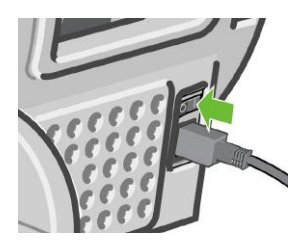

**2.** Open the window.

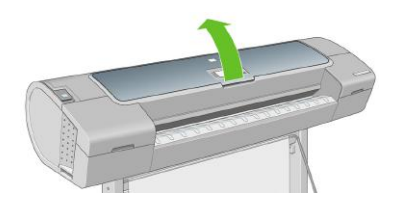

**3.** Try to move the printhead carriage out of the way.

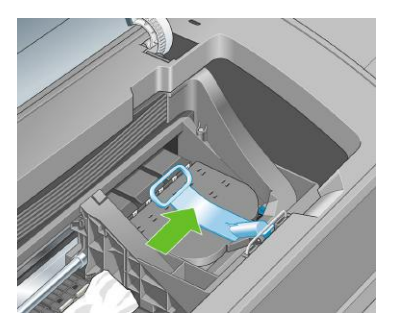

**4.** Lift the blue lever as far up as it will go.

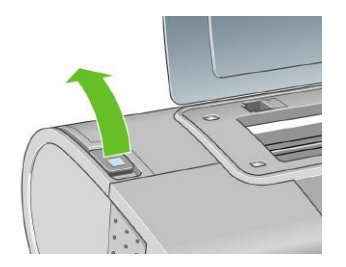

**5.** Carefully remove any of the jammed paper that you can lift up and out from the top of the printer.

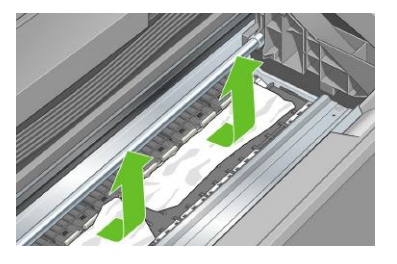

**6.** Carefully remove all small pieces of paper.

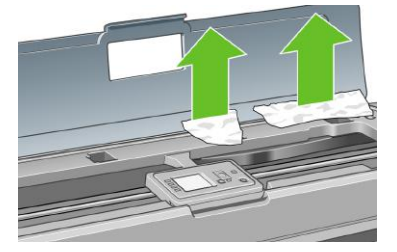

**7.** Lower the blue lever.

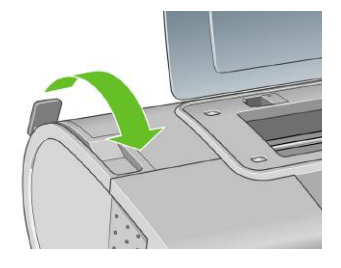

**8.** Close transparent window.

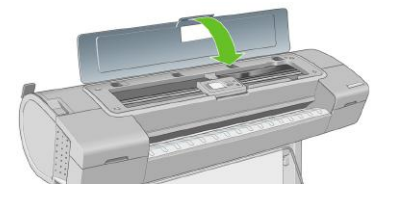

**9.** Switch on the printer.

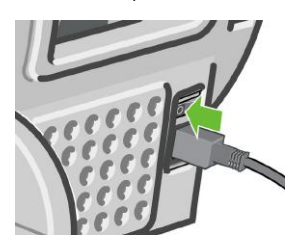

**10.** Reload the roll, or load a new sheet. See **Load a roll into the printer on page 11** or Paper menu procedure on page 18.

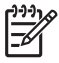

**NOTE** If you find that there is still some paper causing an obstruction within the printer, restart the procedure and carefully remove all pieces of paper.

# <span id="page-42-0"></span>**9 Troubleshooting print-quality issues**

## **General advice**

When you have any print-quality problem:

- To achieve the best performance from your printer, use only genuine manufacturer's supplies and accessories, whose reliability and performance have been thoroughly tested to give trouble-free performance and best-quality prints. For details of recommended papers, see Order paper on page 32.
- Make sure that the paper type selected in the front panel is the same as the paper type loaded into the printer. To check this, use the View loaded paper key on the front panel. At the same time, check that the paper type has been calibrated. Also make sure that the paper type selected in your software is the same as the paper type loaded into the printer.

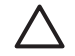

**CAUTION** If you have the wrong paper type selected, you could experience poor print quality and incorrect colors, and perhaps even damage to the printheads.

- Check that you are using the most appropriate print-quality settings for your purposes (see Printing on page 23). You are likely to see lower print quality if you have moved the print-quality slider to the 'Speed' end of the scale, or set the custom quality level to **Fast**.
- Check that your environmental conditions (temperature, humidity) are in the recommended range. See Using your printer on DVD.
- Check that your ink cartridges and printheads have not passed their expiration dates: see Maintain the ink cartridges on page 29.

# **Horizontal lines across the image (banding)**

If your printed image suffers from added horizontal lines as shown (the color may vary):

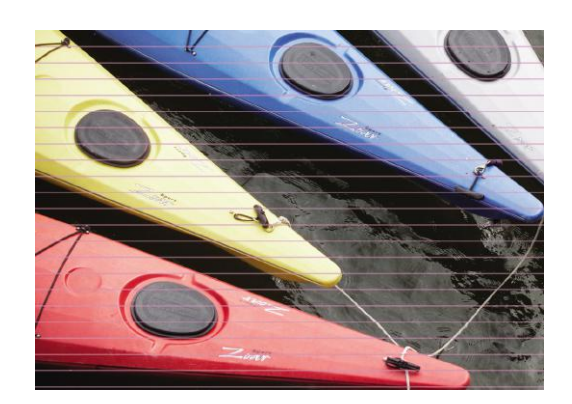

- **1.** Check that the paper type you have loaded corresponds to the paper type selected in the front panel and in your software. To check on the front panel, use the View loaded paper key.
- **2.** Check that you are using appropriate print-quality settings for your purposes (see Printing on page 23). In some cases, you can overcome a print-quality problem merely by selecting a higher print-quality level. For instance, if you have set the Print Quality slider to **Speed**, try setting it to **Quality**; if you have already set it to **Quality**, try selecting **Custom Options** and then **More Passes**. If you change the print-quality settings, you may wish to reprint your job at this point in case the problem has been solved.
- **3.** Print the Image Diagnostics Print. See Using your printer on DVD.
- **4.** If the printheads are working correctly, go to the front panel and press the View loaded paper key to see the paper advance calibration status. If the status is PENDING, you should perform paper advance calibration: see Using your printer on DVD.

If the problem persists despite all the above actions, contact your customer service representative for further support.

# <span id="page-44-0"></span>**The whole image is blurry or grainy**

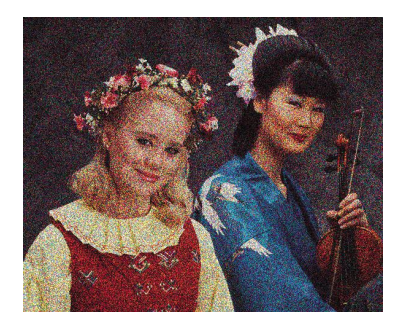

- **1.** Check that the paper type you have loaded corresponds to the paper type selected in the front panel and in your software. To check on the front panel, use the View loaded paper key.
- **2.** Check that you are printing on the correct side of the paper.
- **3.** Check that you are using appropriate print-quality settings (see Printing on page 23). In some cases, you can overcome a print-quality problem merely by selecting a higher print-quality level. For instance, if you have set the Print Quality slider to **Speed**, try setting it to **Quality**; if you have already set it to **Quality**, try selecting **Custom Options** and then **More Passes**. If you change the print-quality settings, you may wish to reprint your job at this point in case the problem has been solved.
- **4.** Go to the front panel and select the Ink menu icon  $\Box$ , then **Printhead information** to see the printhead alignment status. If the status is PENDING, you should align the printheads. See Using your printer on DVD. After alignment, you may wish to reprint your job in case the problem has been solved.
- **5.** Go to the front panel and press the View loaded paper key to see the paper advance calibration status. If the status is PENDING, you should perform paper advance calibration: see Using your printer on DVD.

If the problem persists despite all the above actions, contact your customer service representative for further support.

# **Colors are inaccurate**

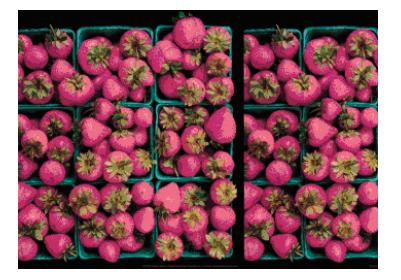

<span id="page-45-0"></span>If the colors of your print do not match your expectations, try the following:

- **1.** Check that the paper type you have loaded corresponds to the paper type selected in the front panel and in your software. To check on the front panel, use the View loaded paper key. At the same time, check the color calibration status. If the status is RECOMMENDED or OBSOLETE, you should perform color calibration: see Color calibration on page 27. If you have made any changes, you may wish to reprint your job in case the problem has been solved.
- **2.** Check that you are printing on the correct side of the paper.
- **3.** Check that you are using appropriate print-quality settings (see Printing on page 23). If you have selected the **Speed** or **Fast** options, you may not get the most accurate colors. If you change the printquality settings, you may wish to reprint your job at this point in case the problem has been solved.
- **4.** If you are using Application Color Management, check that the color profile you are using corresponds to the selected paper type and print-quality settings. If you have doubts about which color settings to use, see Color management on page 27. If you need to create a color profile, see Using your printer on DVD.
- **5.** If the problem consists of color differences between your print and your monitor, please follow the instructions in the "How to calibrate your monitor" section of the HP Color Center. At this point, you may wish to reprint your job in case the problem has been solved.
- **6.** Print the Image Diagnostics Print. See Using your printer on DVD.

If the problem persists despite all the above actions, contact your customer service representative for further support.

### **Color accuracy using EPS or PDF images in page layout applications**

Page layout applications such as Adobe InDesign and QuarkXPress do not support color management of EPS, PDF, or grayscale files.

If you have to use such files, try to ensure that the EPS, PDF, or grayscale images are already in the same color space that you intend to use later on in Adobe InDesign or QuarkXPress. For instance, if your final goal is to print the job in a press that follows the SWOP standard, convert the image into SWOP when you create it.

# **The image is clipped**

Clipping normally indicates a discrepancy between the actual printable area on the loaded paper and the printable area as understood by your software. You can often identify this kind of problem before printing by previewing your print (see Using your printer on DVD).

Check the actual printable area for the paper size you have loaded.

printable area = paper size – margins

- Check what your software understands to be the printable area (which it may call "printing area" or "imageable area"). For example, some software applications assume standard printable areas that are larger than those used in this printer.
- If you have defined a custom page size with very narrow margins, the printer may impose its own minimal margins, clipping your image slightly. You may want to consider using a larger paper size, or borderless printing (see Select margins options on page 24).
- If your image contains its own margins, you may be able to print it successfully by using the **Clip Contents by Margins** option (see Select margins options on page 24).
- If you are trying to print a very long image on a roll, check that your software is capable of printing an image of that size.
- You may have asked to rotate the page from portrait to landscape on a paper size that is not wide enough.
- If necessary, reduce the size of the image or document in your software application, so it fits between the margins.

There is another possible explanation for a clipped image. Some applications, such as Adobe Photoshop, Adobe Illustrator, and CorelDRAW, use an internal 16-bit coordinate system which means that they cannot handle an image of more than 32.768 pixels. If you try to print an image larger than this from these applications, the bottom of the image will be clipped. In this case, the only way to print the whole image is to reduce the resolution so that the whole image requires fewer than 32,768 pixels. The Windows driver dialog includes an option called **16-bit App. Compatibility**, which can be used to reduce the resolution of such images automatically. You can find this option in the **Advanced** tab, under **Document Options** > **Printer Features**.

# <span id="page-48-0"></span>**10 Front-panel error messages**

Occasionally you may see one of the following messages appear on the front-panel display. If so, please follow the advice in the Recommendation column.

If you see an error message that does not appear here, and you feel in doubt about the correct response, contact HP Support. See Contact HP Support on page 49.

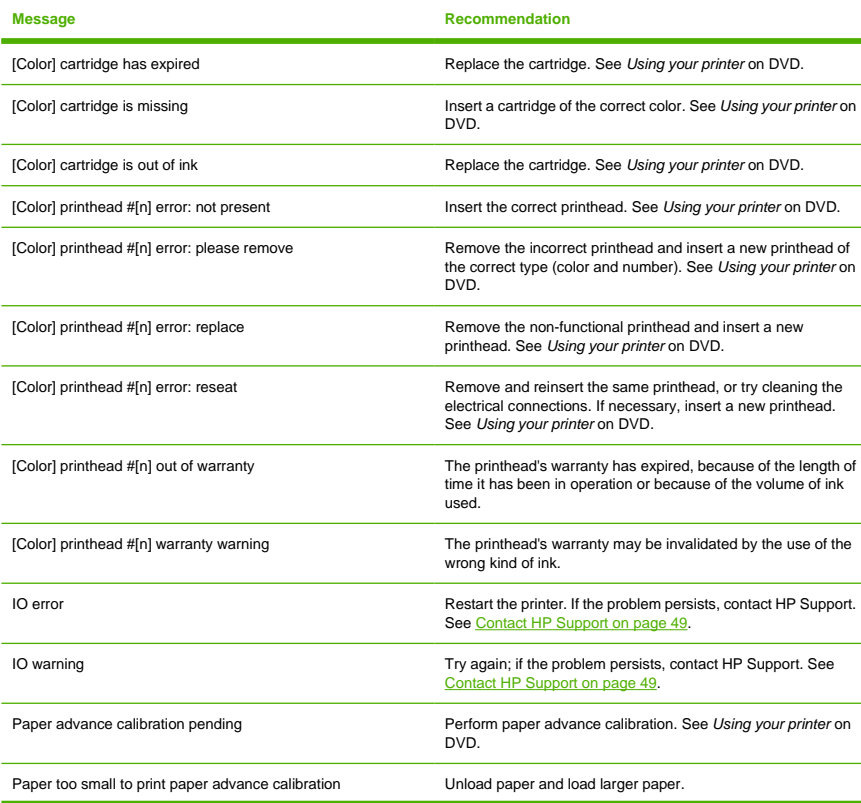

**Table 10-1** Text messages

#### **Table 10-1** Text messages (continued)

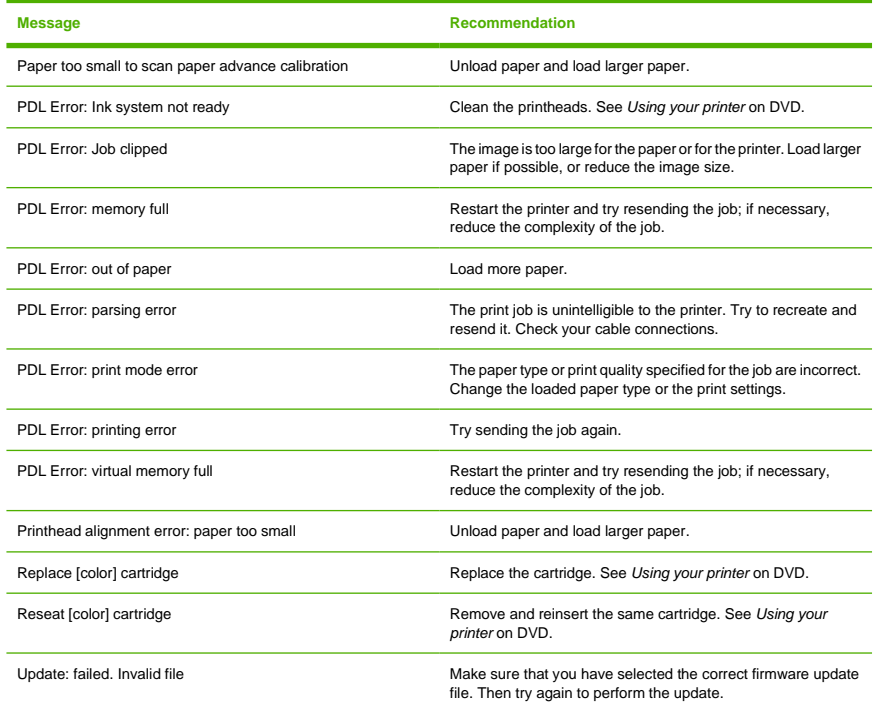

#### **Table 10-2** Numerical error codes

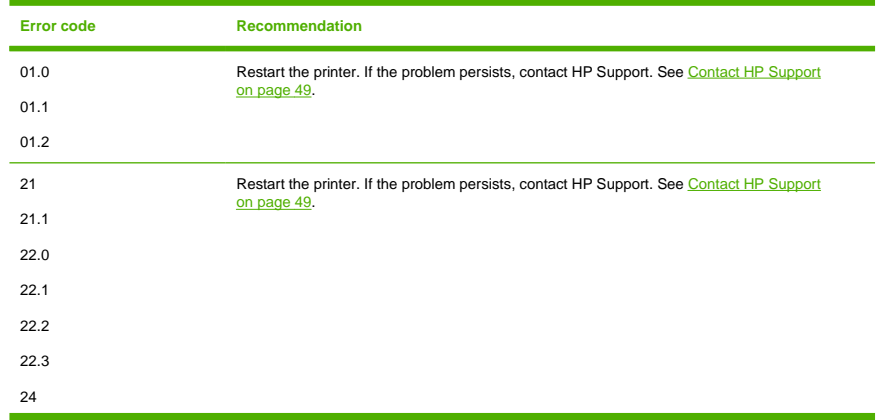

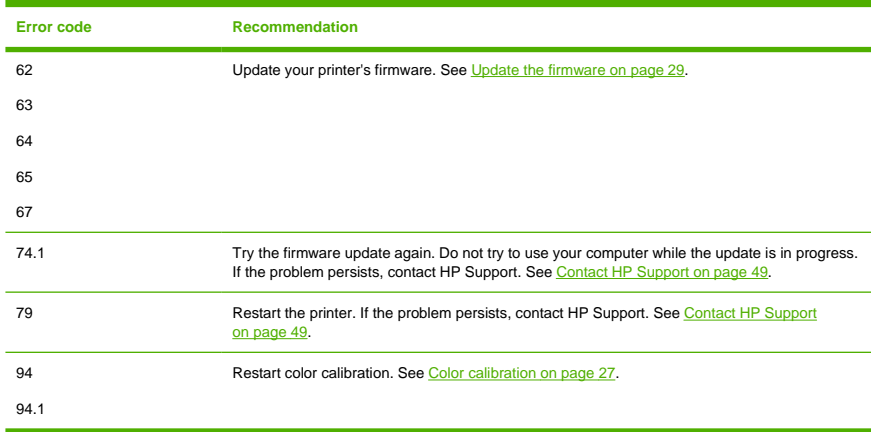

#### **Table 10-2** Numerical error codes (continued)

#### ENWW Contact HP Support 49

# <span id="page-52-0"></span>**11 HP Customer Care**

# **Contact HP Support**

HP Support is available to you by telephone. What to do before you call:

- Review the troubleshooting suggestions in this guide.
- Review the relevant driver documentation.
- If you have installed third-party software drivers and RIPs, see their documentation.
- If you call one of the Hewlett-Packard offices, please have the following information available to help us answer your questions more quickly:
	- The printer you are using (the product number and the serial number, found on the label at the back of the printer)
	- If there is an error code on the front panel, note it down; see Front-panel error messages on page 45
	- The printer's Service ID: at the front panel, select the Information menu icon  $\bigcirc$ , then **View printer information**
	- The computer you are using
	- Any special equipment or software you are using (for example, spoolers, networks, switch-boxes, modems, or special software drivers)
	- The cable you are using (by part number) and where you purchased it
	- The type of interface used on your printer (USB or network)
	- The software name and version you are currently using
	- If possible, print out the following reports; you may be asked to fax them to the support center helping you: Configuration, Usage Report, and "all pages above" from Service Information (see Using your printer on DVD)

### <span id="page-53-0"></span>**Telephone numbers**

An up-to-date list of HP Support telephone numbers is available on the Web: please visit [http://welcome.hp.com/country/us/en/wwcontact\\_us.html](http://welcome.hp.com/country/us/en/wwcontact_us.html). If you have no access to the Web, try one of the numbers below.

- Algeria: 213 17 63 80
- Argentina: 0 800 777 HP INVENT, local 5411 4778 8380
- Australia: 13 10 47
- Austria: 0810 00 10 00
- Bahrain: 800 171
- Belgium: (0) 78 600 600
- Bolivia: 0 800 1110, local 54 11 4708 1600
- Brazil: 0800 157 751, local 55 11 3747 7799
- Canada: 1 800 HP INVENT
- Caribbean: 1 800 711 2884
- Central America: 1 800 711 2884
- Chile: 800 HP INVENT, 123 800 360 999
- China: 800 810 59 59, 10 6564 59 59
- Colombia: 01 8000 51 HP INVENT, local 571 606 9191
- Czech Republic: 420 261 307 310
- Denmark: 70 11 77 00
- Ecuador: 999 119, 1 800 225 528
- Egypt: 202 532 5222
- Finland: 0203 53232
- France: 08 26 10 49 49
- Germany: 0180 52 58 143
- Greece: 210 6073603, 801 11 22 55 47
- Guadaloupe: 0800 99 00 11, 877 219 8791
- Guatemala: 1 800 999 5105, 1 800 711 2884
- Hong Kong: 852 3002 8555
- Hungary: 06 1 382 1111
- India: 1 600 112 267
- Indonesia: 350 3408
- Ireland: 1 890 946500
- Israel: 09 830 4848
- Italy: 02 3859 1212
- Jamaica: 0 800 711 2884
- Japan: software 0120 014121, hardware 0120 742594
- Korea: 82 1588 3003
- **•** Luxembourg: 27 303 303
- Malaysia: 1 800 80 5405
- Martinique: 0 800 99 00, 877 219 8671
- Mexico: 01 800 472 6684, local 5258 9922
- Middle East: 4 366 2020
- Morocco: 2240 4747
- Netherlands: 0900 1170 000
- New Zealand: 09 365 9805
- Norway: 800 62 800
- Paraguay: 00 811 800, 800 711 2884
- Panama: 001 800 711 2884
- Peru: 0 800 10111
- Philippines: 632 888 6100
- Poland: 22 566 6000
- Portugal: 213 164 164
- Puerto Rico: 1 800 652 6672
- RSA: 27 11 258 9301, local 086 000 1030
- Romania: 40 21 315 4442
- Russia: 095 797 3520, 812 3467 997
- Saudi Arabia: 6272 5300
- Slovakia: 2 50222444
- South Africa: 0800 001 030
- Spain: 902 010 333
- Sweden: 077 130 30 00
- Switzerland: 0848 80 20 20
- Taiwan: 886 2 872 28000
- Thailand: 0 2353 9000
- Tunisia: 71 89 12 22
- Turkey: 216 444 71 71
- UAE: 800 4520, 04 366 2020
- Ukraine: 44 4903520
- United Kingdom: 0870 842 2339
- United States: 1 800 HP INVENT
- Uruguay: 54 11 4708 1600
- Venezuela: 0 800 HP INVENT, local 58 212 278 8000
- Vietnam: 84 8 823 45 30
- West Africa (French): 351 213 17 63 80

# **Index**

#### **A**

accessories order [32](#page-35-0)

#### **C**

calibration color [27](#page-30-0) clean the printer [29](#page-32-0) clipped image [42](#page-45-0) color calibration [27](#page-30-0) colors inaccurate [41](#page-44-0) core adaptors [10](#page-13-0)

#### **E**

Embedded Web Server access [7](#page-10-0) error messages, front panel [45](#page-48-0)

#### **F**

firmware update [29](#page-32-0) front panel [1](#page-4-0) front panel option calibrate color [27](#page-30-0) load roll [14](#page-17-0) load sheet [18](#page-21-0) print quality [23](#page-26-0) printhead information [41](#page-44-0) select paper size [24](#page-27-0) unload paper [16](#page-19-0), [20](#page-23-0) view printer information [49](#page-52-0)

#### **G**

graininess [41](#page-44-0)

#### **H**

HP Support [49](#page-52-0)

### **I**

image problems clipped image [42](#page-45-0) ink cartridge maintenance [29](#page-32-0) order [31](#page-34-0)

#### **L**

load a sheet [16](#page-19-0) load roll into printer [11](#page-14-0) load roll onto spindle [9](#page-12-0)

#### **M**

margins [24](#page-27-0)

### **O**

order accessories [32](#page-35-0) ink cartridges [31](#page-34-0) paper [32](#page-35-0) printheads [32](#page-35-0)

#### **P**

page size [23](#page-26-0) paper jam [35](#page-38-0) paper size [23](#page-26-0) paper types [32](#page-35-0) print quality select [23](#page-26-0) print with shortcuts [25](#page-28-0) print-quality problems banding [39](#page-42-0) general [39](#page-42-0) graininess [41](#page-44-0) horizontal lines [39](#page-42-0) printer software [3](#page-6-0) Printer Utility access [6](#page-9-0)

printhead order [32](#page-35-0)

#### **R**

roll paper choose spindle [9](#page-12-0) load into the printer [11](#page-14-0) load onto the spindle [9](#page-12-0) unload [15](#page-18-0)

#### **S**

safety precautions [1](#page-4-0) sheet paper load [16](#page-19-0) unload [20](#page-23-0) shortcuts [25](#page-28-0) software [3](#page-6-0) support services HP Support [49](#page-52-0) switch the printer on/off [5](#page-8-0)

#### **T**

telephone numbers [50](#page-53-0)

#### **U**

unload a sheet [20](#page-23-0) unload roll from printer [15](#page-18-0)

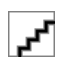